Get to the ChurchDB log in screen for the Diocese of Pensacola-Tallahassee: https://www.churchdb.com/churchdb/Login.asp?iOrgzKey=77

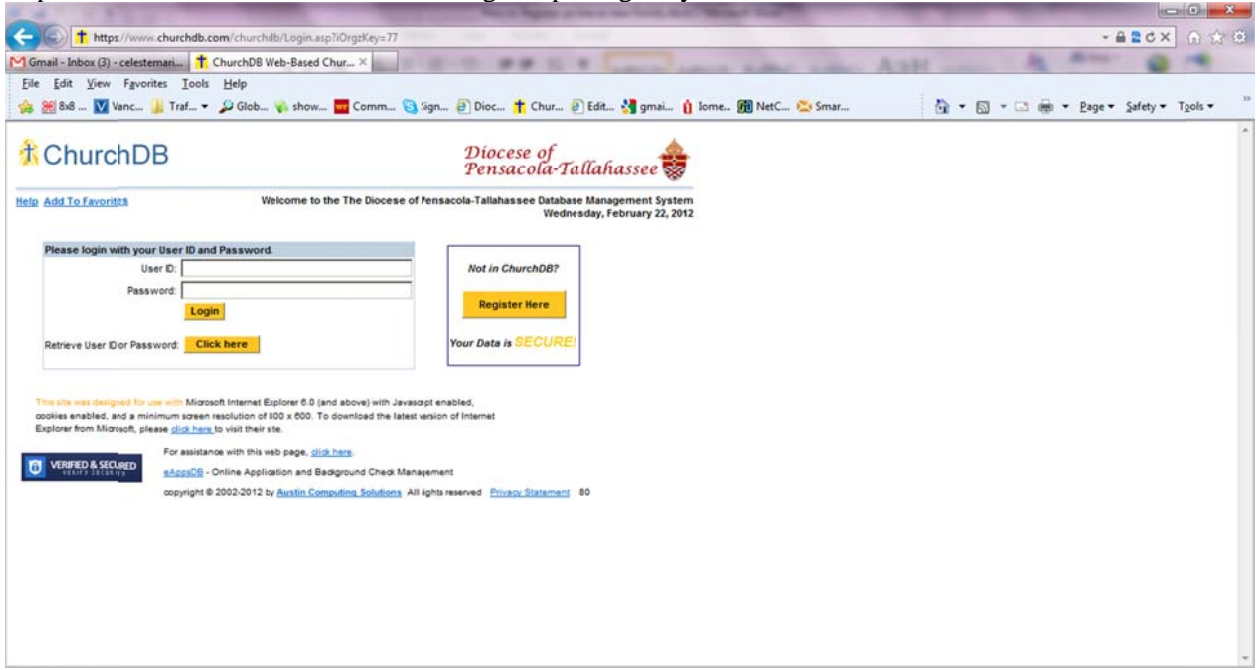

After clicking the [Register Here] button, follow the instructions on this screen; choose from the dropdown list the parish with which you want to register OR the parish at which you are already a member.

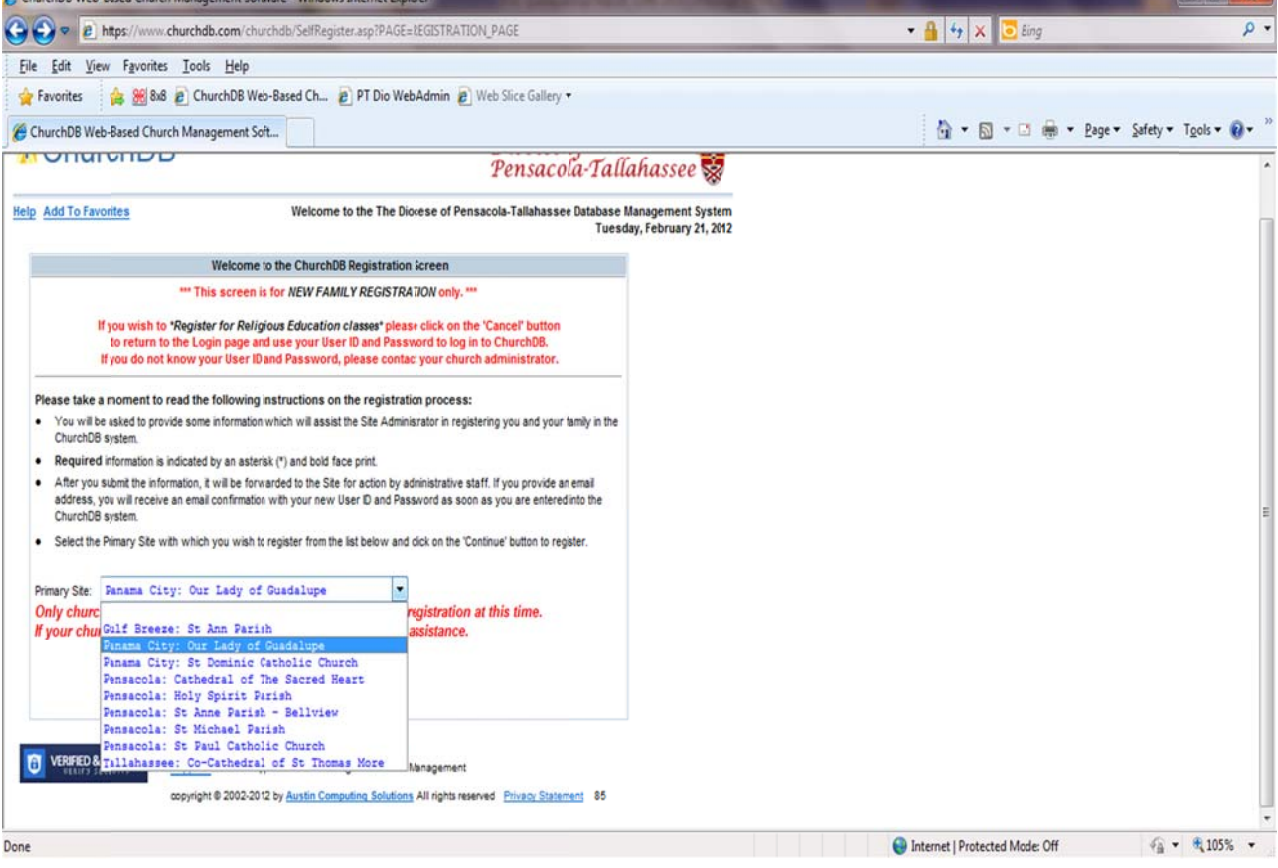

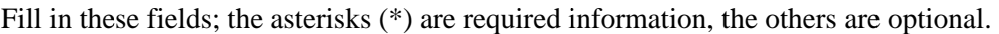

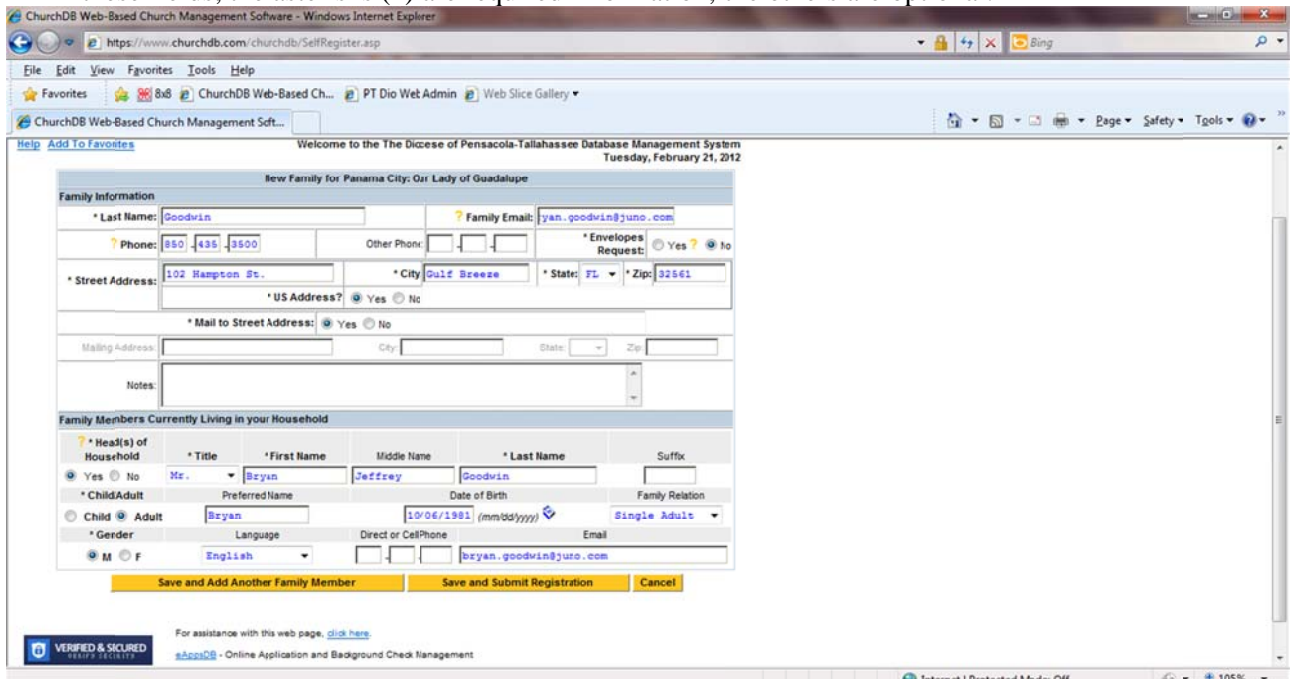

Continue to add your family members as needed; when done, click the [Save and Submit Registration] button.

This is the confirmation screen you will see upon completion. An email will be sent to the address you provided.

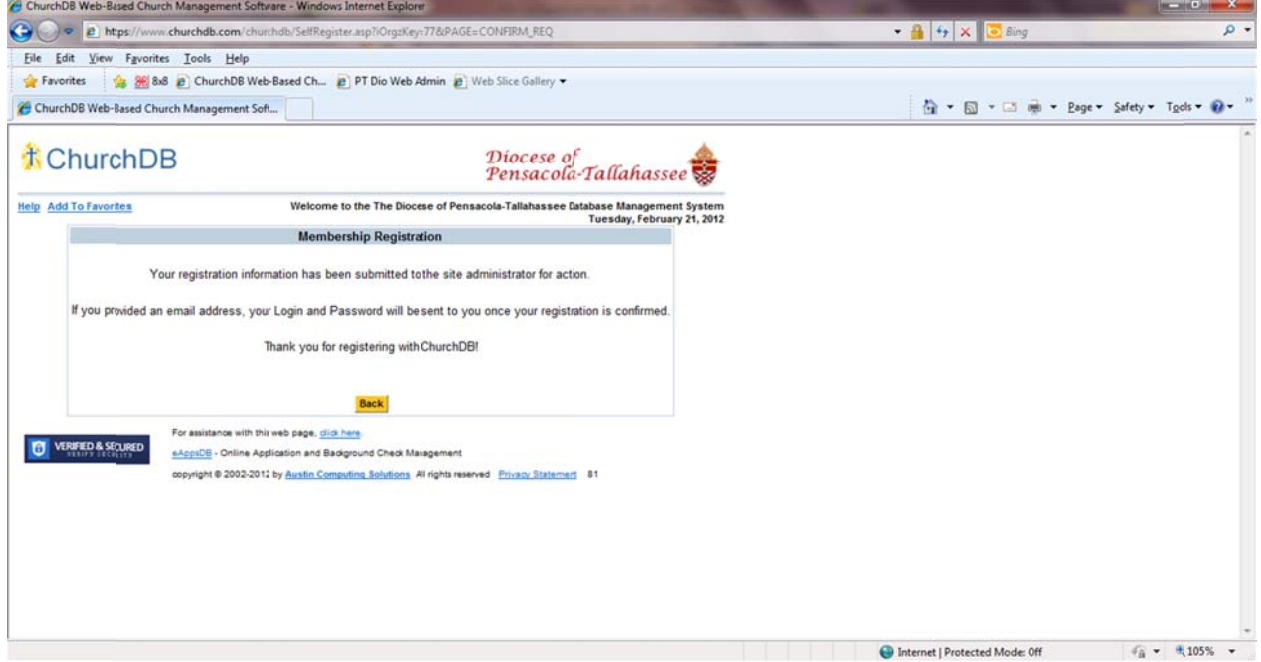

Look for an email received from: support@churchdb.com in your Inbox. It will have the following information:

Thank you for submitting your request to be registered with your church in ChurchDB. Your request has been received and processed.

Please access your membership record now to complete your personal and family information and preferences for church communications, ministry interests, religious education, etc.

Go to https://www.churchdb.com/churchdb/EmailPassword.asp?iORGZKey=77 to retrieve your **Userid and Password.** 

Once you have retrieved your login information, you may login at https://www.churchdb.com/churchdb/Login.asp?iORGZKey=77

After you have logged in, BE SURE to CHANGE your password by using 'Change Password' in the 'Family Info' module.

Please contact support@churchDB.com if you have any problems.

Thank you for using ChurchDB and have a blessed day!

Follow the link in that message to this page and enter the required data and click [Search].

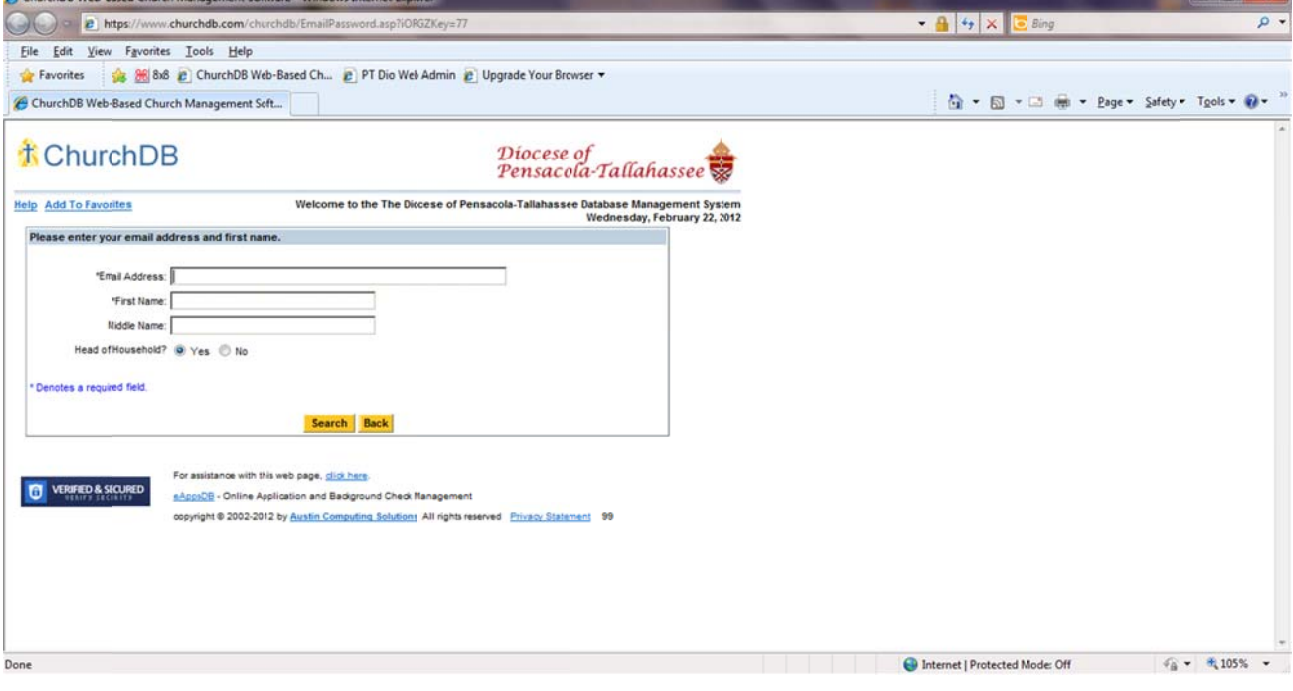

**CONTRACTOR** 

This confirmation screen will send you another email with logon credentials.

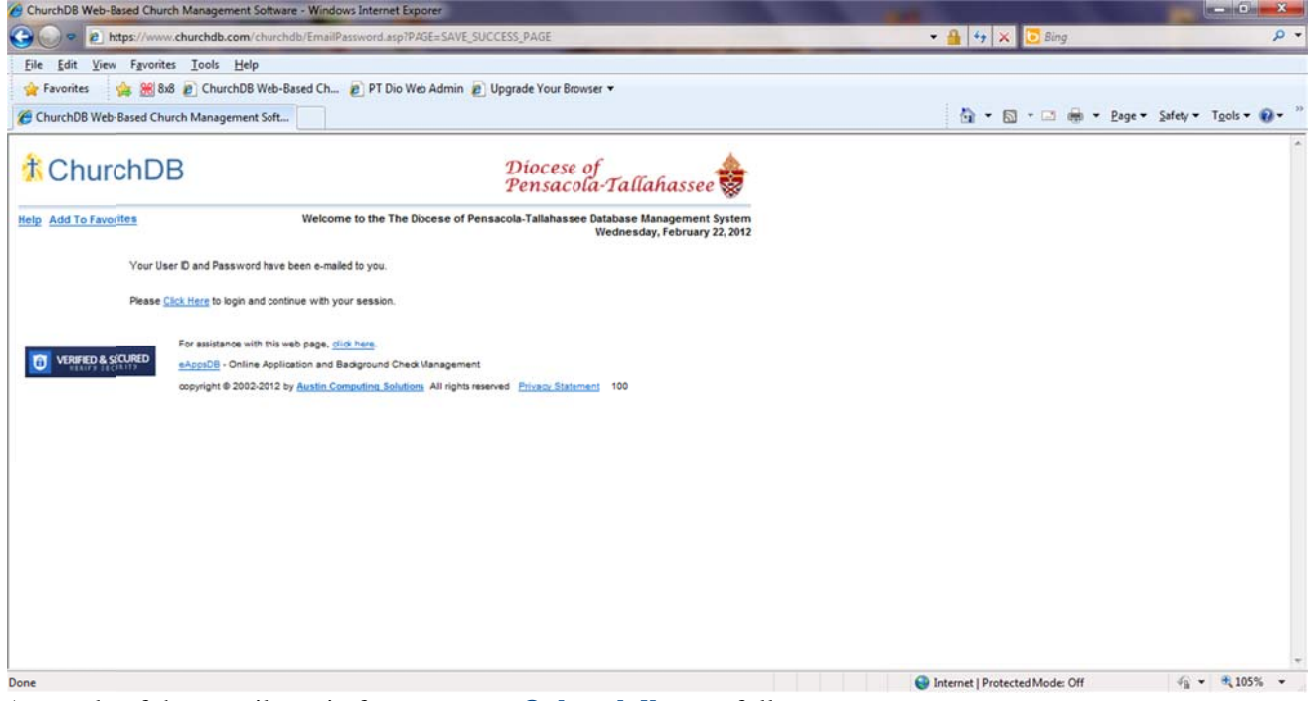

A sample of that email, again from support@churchdb.com follows:

**This email message was automatically generated by churchDB.com** in response to your request to retrieve your User ID or password.

**User ID: John Smith Password: secret** Date the account was created: 12/13/2010 10:11:49 AM

If you have questions about this email notification, you may contact support@churchDB.com.

You can now log into ChurchDB at: https://www.churchdb.com/churchdb/Login.asp?iOrgzKey=77 using that User ID and password. Please change your password! Use this to keep your contact information current at your parish.